Psytel Ingénierie de l'information

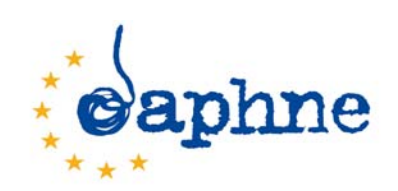

# **Programme DAPHNE – Année 2006**

# **Estimation du coût des violences conjugales en Europe**

« IPV EU\_Cost »

Projet n°JLS/DAP/06-1/073/WY

# **Annexe n°3**

# **Manuel d'utilisation du logiciel IPV EU\_Cost**

cm+mn-090622

**Ce document est une annexe du rapport « Estimation du coût des violences conjugales en Europe - IPV EU\_Cost », Projet Daphné n°JLS/DAP/06-1/073/WY** 

**Nom de l'organisme de coordination : Société Civile Psytel** 

**Il a été rédigé sous la responsabilité de :** 

Marc Nectoux – Société Civile Psytel / FR

 33, rue du Commandant René Mouchotte - F-75014 Paris (France) Tél./fax : +33 1 40 46 17 79 +33 6 07 62 45 84 E-mail : [nectoux@psytel.eu](mailto:nectoux@psytel.eu) site : www.psytel.eu

**Contributeurs** : Claude Mugnier et Jean-Pierre Darlot

# **SOMMAIRE**

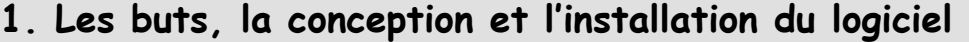

# **1.1. Les buts du logiciel IPV\* EU\_Cost**

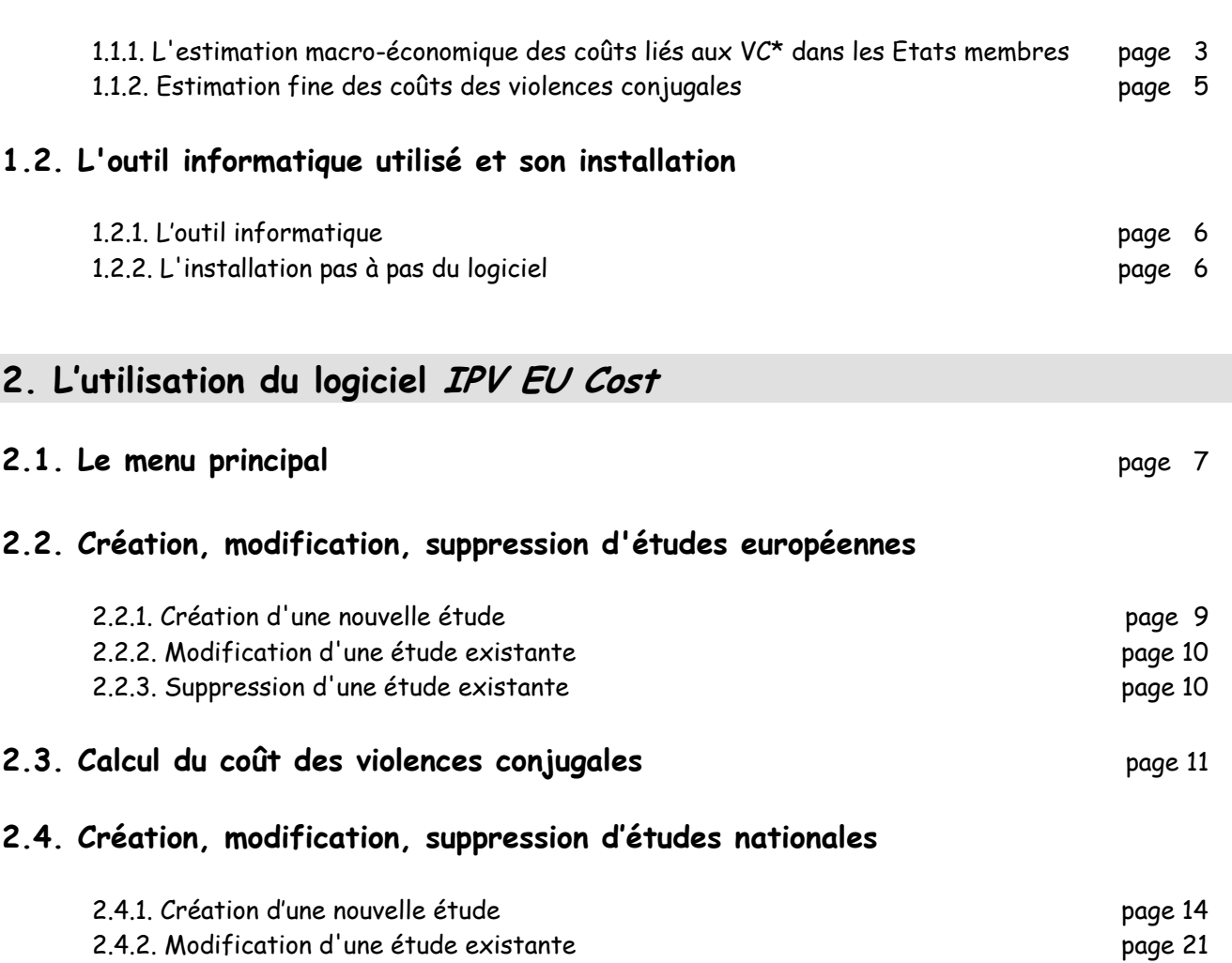

\* IPV : Intimate Partner Violence qui sont considérées ici comme l'équivalent anglais des violences conjugales (VC).

2.4.3. Suppression d'une étude existante page 21

# **1. Les buts, la conception et l'installation du logiciel**

# **1.1. Les buts du logiciel IPV EU\_Cost**

# **1.1.1. L'estimation macro-économique des coûts liés aux VC dans les Etats membres :**

- Le logiciel IPV EU\_Cost permet de faire une estimation du coût des violences conjugales (VC) dans les 25 Etats membres (EM) de l'Union à partir d'études déjà connues, réalisées dans certains de ces pays, des budgets des dépenses publiques et des Produits intérieurs bruts (PIB).

- Voici le tableau synthétique des 6 études que nous avons retenues et incluses dans notre logiciel IPV EU\_Cost (voir le rapport final) et qui nous serviront de pivot dans notre approche macro-économique :

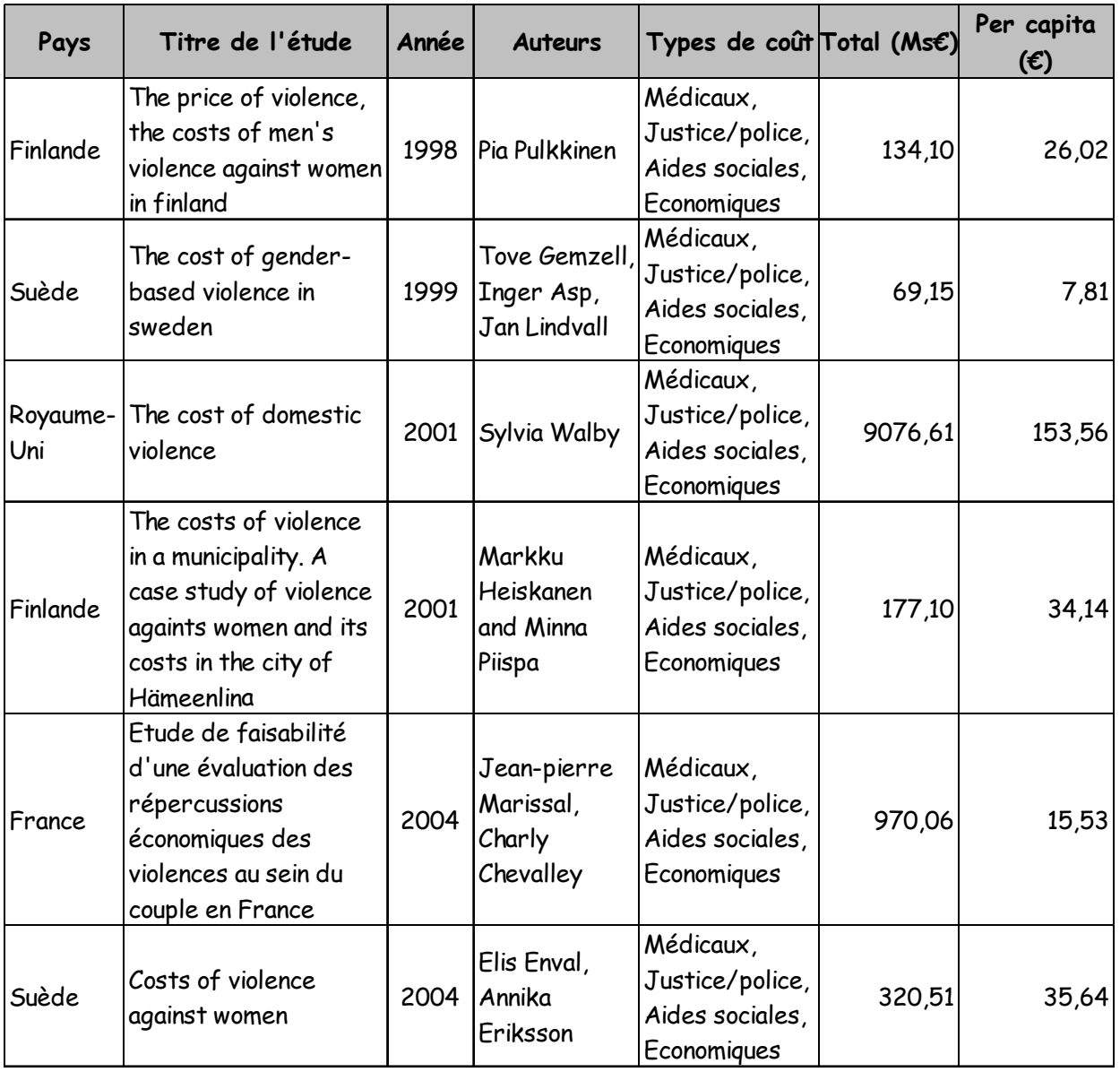

- Nous avons utilisé ensuite les budgets des dépenses publiques par fonction (classification COFOG99) des EM disponibles dans le recueil de données statistiques européen d'Eurostat (<http://ec.europa.eu/eurostat>- Rubrique : Economie et finances - Secteur des Administrations publiques - Statistiques annuelles des finances publiques - Dépenses des administrations publiques par fonction CFAP) et le PIB.

- Ces coûts sont divisés en quatre postes suivant les agrégats retenus :

- Coûts de santé (code GF07 Santé de COFOG99)
- Coûts justice et police (Code GF03 Ordre et sécurité publics)
- Coûts sociaux (Code GF10 Protection sociale)
- Coûts économiques

- Les 6 études déjà réalisées permettent de déduire des clés de répartition des dépenses publiques par fonctions liées aux violences conjugales. Pour les coûts économiques, on s'est référé classiquement au produit intérieur brut (PIB). On peut aussi choisir d'effectuer ces calculs annuels pour des années différentes (de 2000 à 2006). Prenons l'exemple de l'étude n°3, France/2004, l'étude du Cresge (en millions d'euros) :

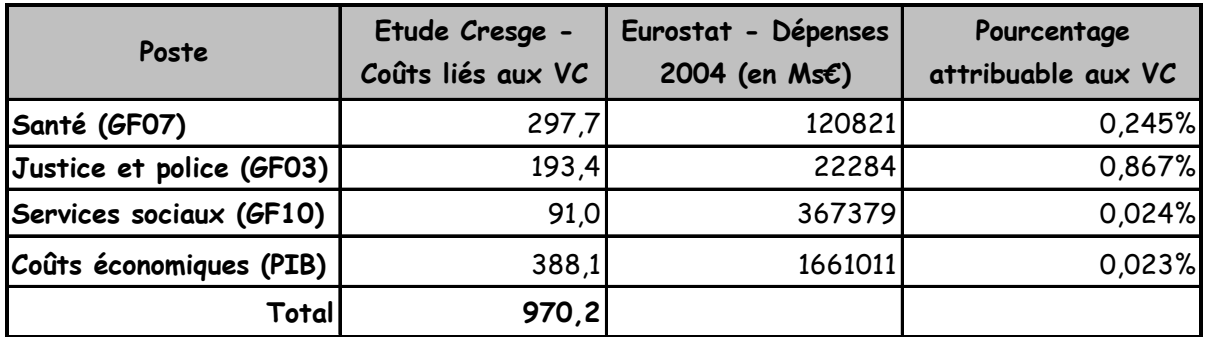

- La formalisation mathématique de cette approche est la suivante :

- Soit les indices :

- MS (Member State) = les 25 Etats membres (de 1 à 25)

- Type = Les 4 types d'agrégats de coût (Type1 = dépenses de santé, Type2 = dépenses d'ordre et sécurité publics, Type3 = dépenses de protection sociale, Type4 = dépenses économiques)

- Soit les grandeurs :

- PctEtude(C)j = Pourcentage des dépenses de Type (j) consommé par la part attribuable aux VC dans le total des dépenses de ce type, d'après une des 6 études (ex : C, pour l'étude Cresge, France/2004).

- BudEtati,j = Montant en euros des dépenses de Type (j) de l'Etat membre (i) d'après les données Eurostat.

- La formule utilisée dans notre calcul pour une extrapolation EU25 est donc la suivante, en utilisant comme exemple l'étude France/2004 (Etude Cresge) :

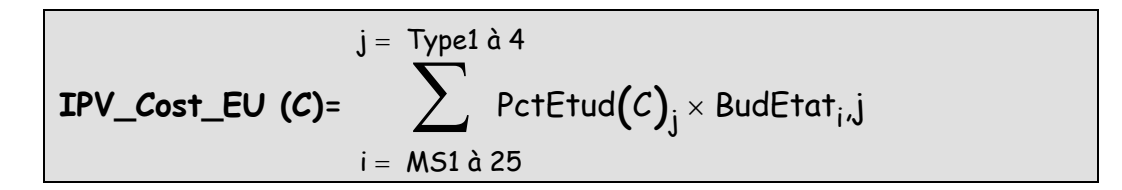

- On peut ainsi calculer cette extrapolation EU25 pour chacune des 6 études. Voici le calcul de l'estimation du coût des VC en 2005 au Royaume-Uni d'après l'étude Cresge :

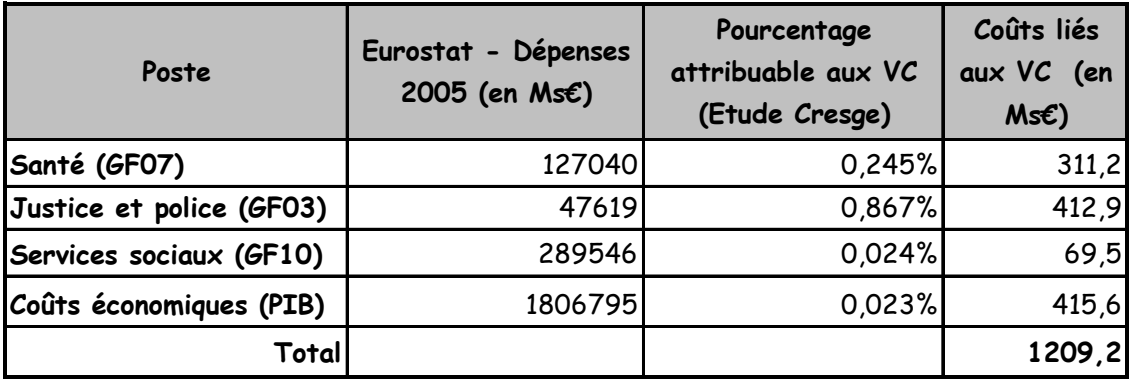

- Le logiciel IPV EU\_Cost offre donc la possibilité :

 - de créer, de mettre à jour, de supprimer des études de coûts liés aux violences conjugales. Par défaut le logiciel vous propose 7 études différentes concernant 4 pays de l'union. Il est conseillé de ne pas les supprimer, ni de les modifier. La saisie était initialement prévue avec des fonctions COFOG plus détaillées, mais l'expérience a prouvé que très peu de pays fournissaient à Eurostat les chiffres par fonctions détaillées (Les derniers entrants). On se limitera donc dans un premier temps aux 3 fonctions principales (GF03, GF07, GF10) et aux coûts économiques ;

 - d'utiliser une fonction de simulation qui a partir d'une ou plusieurs études, pour une ou plusieurs années, donnent les estimations des coûts liés aux violences conjugales, pour un ou l'ensemble des pays de l'union européenne. Les clés de répartition issues des études peuvent être de même être pondérées entre elles.

# **1.1.2. Estimation fine des coûts des violences conjugales :**

- A partir des différentes études déjà publiées et d'apports méthodologiques propres, nous avons mis au point une méthode d'estimation des coûts des violences conjugales qui visent à calculer de façon plus détaillée ces coûts, ceci en fonction des données disponibles au niveau national. Cette méthode doit pouvoir être applicable à chaque pays car, dans la majorité des cas, elle tient compte de paramètres qui sont connus ou extrapolables nationalement. Ces paramètres sont issus de différentes sources de données.

 - Registres nationaux des dépenses publiques des administrations ou organismes paraadministratifs (santé, police, justice, affaires sociales) ;

- Registres nationaux de la délinquance, des actes de justice, de police, des incarcérations, etc.
- Etudes en population (% de femmes ayant subi des VC, % de gravité) ;
- Indicateurs nationaux (salaire moyen, démographie).

- Le logiciel propose donc une fonctionnalité qui permet de saisir ces paramètres et faire varier ceux-ci, avec des valeurs minimales et maximales, quand ces paramètres présentent une marge d'incertitude importante. On peut créer une étude de novo, ou s'inspirer d'une étude existante qui sera modifiée. Ces études peuvent être mémorisées définitivement et peuvent servir de base à de nouvelles études (de type Test d'hypothèses).

# **1.2. L'outil informatique utilisé et son installation**

# **1.2.1. L'outil informatique utilisé :**

- Psytel a développé en Microsoft Office Access 2003 un outil réalisant les fonctions citées précédemment. Ce logiciel ne peut donc fonctionner que sur des plates-formes équipées du système d'exploitation WINDOWS. L'utilisation d'un tel logiciel répondant à des besoins ponctuels, et concernant un public relativement restreint, ceci ne semble pas être à priori un handicap majeur.

- Dans un premier temps sera diffusée une version source de l'application qui nécessite donc la présence ou l'installation de Microsoft Office PRO 2003 sur votre ordinateur, avec le logiciel ACCESS.

- Si des demandes nous parviennent pour obtenir une version affranchie des contraintes précédentes (Microsoft Office PRO 2003 ), nous diffuserons alors une version RUNTIME qui fonctionnera en mode « stand alone », avec le kit d'installation.

# **1.2.2. L'installation pas à pas du logiciel :**

Comment installer le logiciel ?

- Le dossier de diffusion du logiciel comporte deux fichiers :

- **IPV\_COST\_APP.mdb** qui contient la partie applicative (formulaires de saisie, fonctions de simulation, éditions)
- **IPV COST DATA.mdb** qui contient les données proprement dites.

- Ce mode de livraison permettra par la suite de pouvoir faire évoluer la partie applicative sans modifier les données déjà saisies par l'utilisateur. Il lui suffira alors de recopier uniquement le fichier IPV\_COST\_APP.mdb. Cette opération sera nécessaire dans le cas d'ajout de nouvelles fonctionnalités, de corrections de bogs, etc.

# **1.2.2.1> Créer un répertoire sur le disque dur**

- Pour plus de simplicité, créer le répertoire c:\Program Files\IPV\_COST

- En effet la partie applicative doit connaître la localisation physique de la partie des données. Si vous donnez un nom de répertoire différent, il faut alors rafraîchir les liens entre le fichier applicatif et le fichier des données, ce qui est prévu au lancement. Mais ce rafraîchissement prend un peu de temps et présente un risque même minime qui peut être ainsi évitable.

# **1.2.2.2> Copier les 2 fichiers \*.mdb dans ce répertoire**

# **1.2.2.3> Double-cliquer le fichier IPV\_COST\_APP.mdb sous Windows Explorer**

- L'application se lance automatiquement et vous accédez au menu principal.

- Vous pouvez bien sûr créer un raccourci sur le bureau qui pointe directement sur l'application.

 $\rightarrow$  Vous pouvez maintenant utiliser l'application.

- Pour les sauvegardes vous pouvez ne sauvegarder que le fichier IPV\_COST\_DATA.mdb, l'application pouvant toujours être récupérée sur son support d'origine ou sur le serveur de Psytel.

- Vous disposez des sources des deux applications, sources que vous pouvez modifier à volonté. Il vous est cependant demandé d'éviter toute modification de ces applications, modifications qui pourraient altérer le bon fonctionnement de ces dernières et aboutir à la perte de vos données.

# **2. L'utilisation du logiciel IPV EU Cost**

# **2.1. Le menu principal**

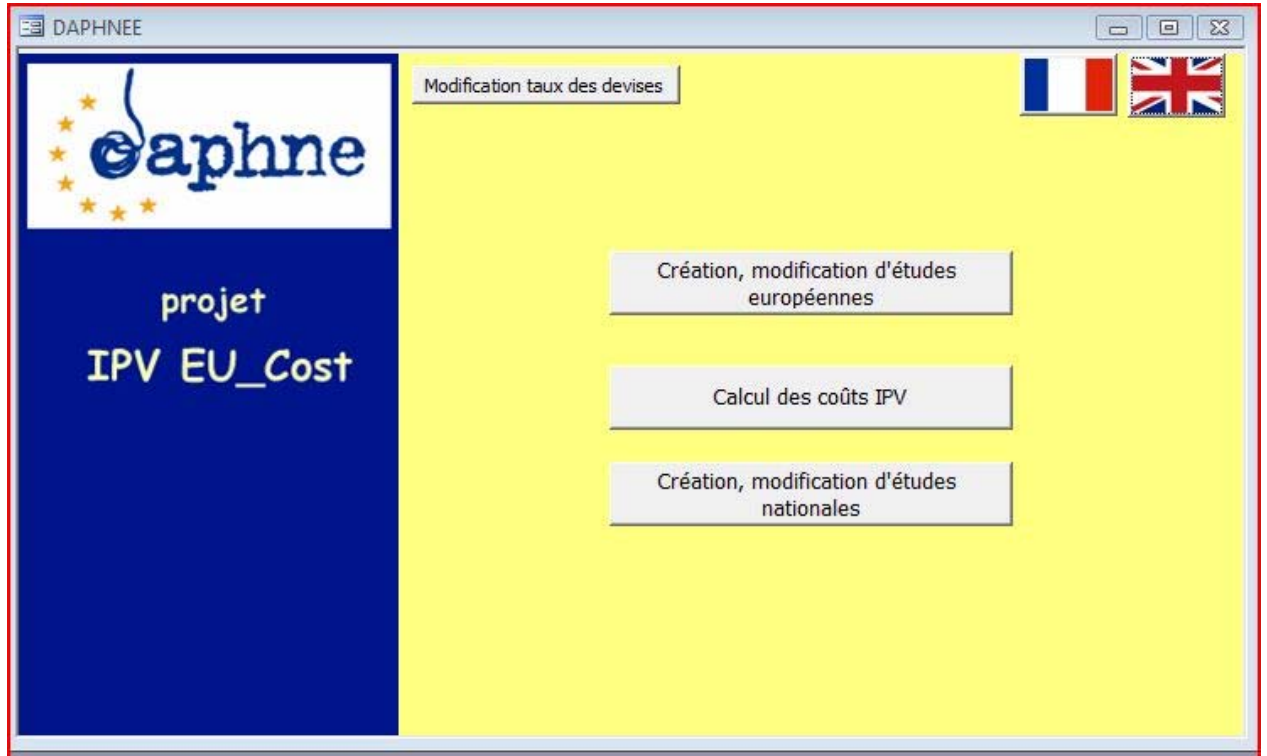

- Il apparaît lorsque vous avez ouvert l'application (voir plus haut)

- Le logiciel est disponible en deux langues Français-Anglais. Par défaut c'est la version française qui est utilisée. Pour obtenir la version anglaise, cliquer le drapeau correspondant.

- Quatre options sont possibles :

**Option 1 :** 

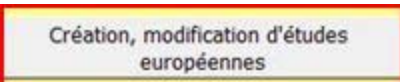

 $\mathbf{r}$ 

Elle permet de créer, de modifier ou de supprimer les études qui servent en suite à la simulation du calcul des coûts liés aux violences conjugales.

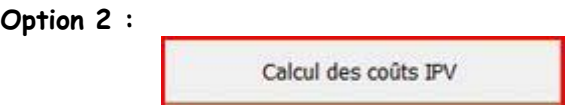

Elle permet d'utiliser la fonction de simulation de calcul du coût des violences conjugales dans les pays membres de l'union, avec différentes possibilités que nous verrons plus tard

 **Option 3 :**  Création, modification d'études nationales

Elle permet de créer ou modifier des estimations "Fines" suivant le modèle développé par l'équipe Psytel

**Option 4 :** 

Modification taux des devises

Elle permet de mettre à jour les devises par année, si celles-ci sont utilisées pour les pays membres qui ne font pas partie de la zone Euro.

# **2.2. Création, modification, suppressions d'études européennes**

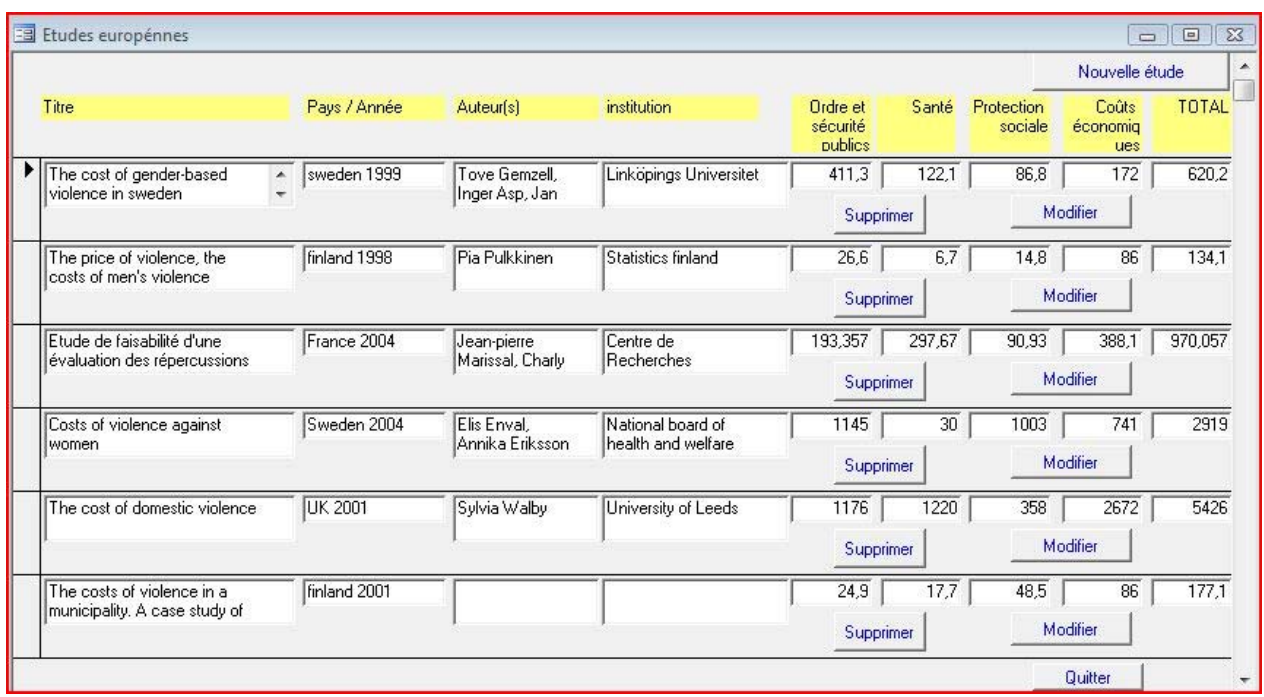

- Un premier tableau fournit à l'utilisateur l'ensemble des études déjà saisies. Au départ, ce tableau comprend 7 études qui ont été sélectionnées par Psytel pour effectuer ses propres simulations. Ces études ont été retenues, car elles présentaient des chiffrages complets, avec les quatre postes retenus (ordre et sécurité publics, santé, protection sociale, coûts économiques), et qu'elles émanaient d'Etats membres.

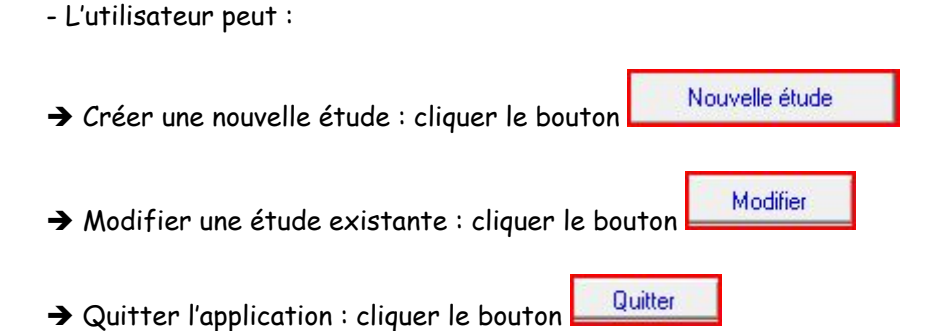

# **2.2.1 Création d'une nouvelle étude :**

- Un écran apparaît avec l'ensemble des valeurs non remplies :

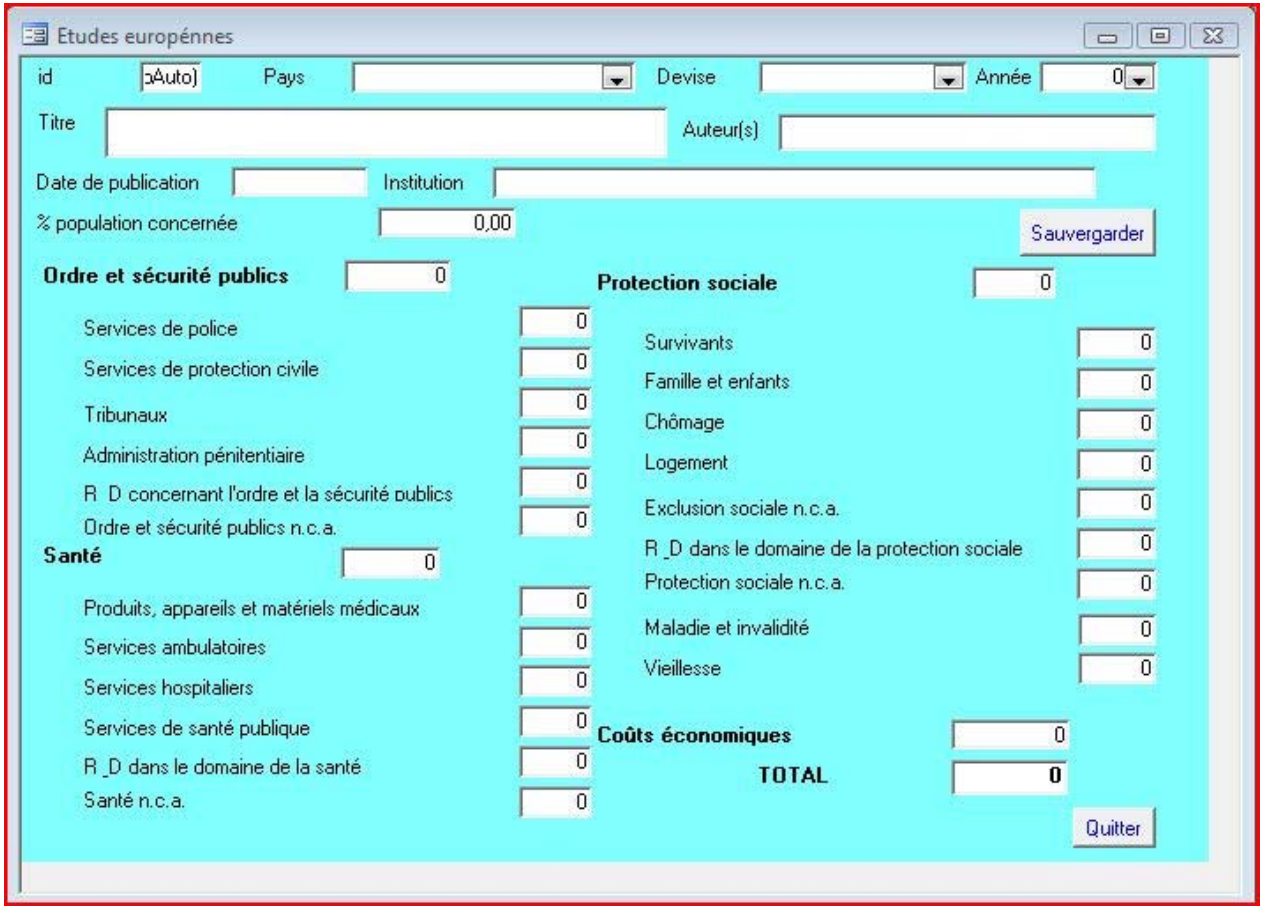

- Il y a deux types de valeur à saisir :

 - cases à remplir : l'utilisateur saisit la valeur au clavier quand le curseur est positionné dans le champ

- liste déroulante : l'utilisateur clique sur la petite flèche à droite de la case  $\blacksquare$ . L'ensemble des valeurs possibles est alors affiché dans une liste. L'utilisateur choisit celle qui convient en cliquant dessus. Vous pourrez toujours la modifier par la suite.

- Dans l'entête de l'écran l'utilisateur doit saisir :

- Le pays : une liste déroulante propose l'ensemble des pays de l'UE.

 - La devise : une liste déroulante propose l'ensemble des devises présentes dans la table devise. Si la devise est absente, il faut auparavant la créer dans la table devise. La devise est la devise dans laquelle l'étude a été effectuée. Elle sera convertie en Euro lors des calculs.

 - L'année: une liste déroulante propose l'ensemble des années possibles. C'est l'année qui correspond aux montants saisis par la suite, et non l'année où a été réalisée l'étude.

 - Titre : l'utilisateur donne un titre à cette étude, qui lui permettra de la caractériser et de la repérer facilement par rapport aux autres études

- Auteurs(s) : ce sont les auteurs de l'étude

- Date de publication : c'est la date de publication de l'étude saisie au format JJ/MM/YYYY
- Institution : c'est le libellé de l'institution responsable de l'étude

- % de la population concernée : c'est le pourcentage de la population par rapport à la population

totale du pays sur laquelle a été effectuée l'étude, les montants saisis ci-après concernant alors uniquement ce pourcentage de population.

- Dans le corps de l'écran, l'utilisateur peut saisir les montants exprimés dans la devise de l'étude en millions, les décimales étant autorisées.

- Comme indiqué précédemment, seules les fonctions COFOG99 principales ainsi que le coût économique sont obligatoires, les sous-fonctions n'étant pas utilisées pour l'instant. L'utilisateur peut cependant les saisir s'il dispose de l'information, car elles pourront être intégrées à un développement ultérieur.

- Ces montants sont donc (cases un peu décalées sur la gauche) : Ordre et sécurités publics (GF03 du COFOG99) Santé (GF07 du COFOG99) Protection sociale (GF10 du COFOG99) Coûts économiques

- Une fois la saisie achevée, l'utilisateur peut sauvegarder en cliquant sur **Sauvergarder**. L'application contrôle alors que l'ensemble des champs obligatoires sont bien renseignés.

- L'utilisateur peut annuler à tout moment la saisie de cette nouvelle étude en appuyant la touche "Echappement ou escape" en haut à gauche du clavier.

- Retourner à l'écran précédent en cliquant quitter.

# **2.2.2. Modification d'une étude existante :**

- Cliquer sur le bouton modification en regard de l'étude que vous désirez modifier.

- L'écran présentant l'ensemble des valeurs saisies pour cette étude est alors affiché. Vous pouvez soit modifier ces valeurs, soit compléter des valeurs absentes. Valider alors vos modifications. Vous pouvez annuler à tout moment la modification de cette étude en appuyant la touche "Echappement ou escape", les anciennes valeurs seront réaffichées.

- Retournez à l'écran précédent en cliquant quitter.

#### **2.2.3. Suppression d'une étude existante :**

- Cliquer su le bouton suppression en regard de l'étude que vous désirez supprimer. Un message apparaît à l'écran vous demandant de confirmer la suppression.

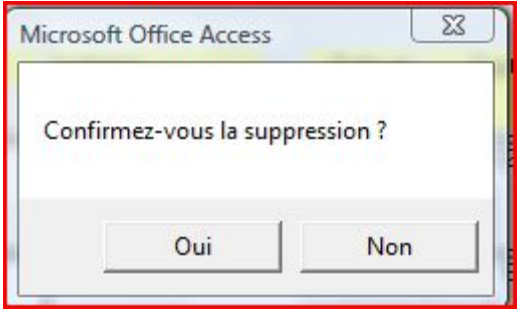

- Si vous cliquez Non, la suppression sera annulée. Si vous cliquez Oui la suppression sera effectuée, l'étude étant alors définitivement effacée.

# **2.3 Calcul du coût des violences conjugales**

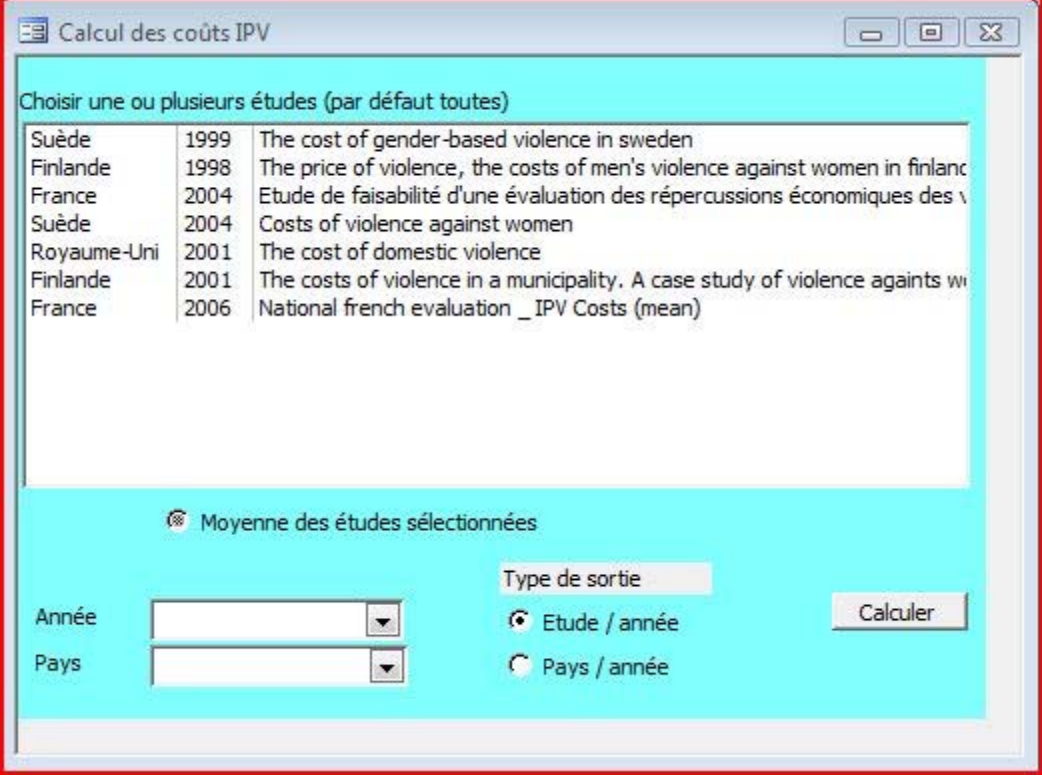

- Un écran s'affiche avec l'ensemble des études disponibles pour une simulation de calcul des coûts liés aux violences conjugales.

- Sélection(s) dans la liste « Liste des études ». Vous devez choisir une étude qui servira de référence pour la simulation. Si vous ne choisissez aucune étude, l'ensemble des études est alors considéré comme sélectionné. Pour sélectionner une étude, cliquer sur cette étude. Si vous voulez sélectionner une étude supplémentaire, cliquez sur celle-ci.

- Pour désélectionner une étude cliquez à nouveau sur celle-ci.

- Si vous avez sélectionné plusieurs études, les simulations seront alors effectuées pour chaque étude prise séparément.

# - Case à cocher : moyenne des études sélectionnées

 $\rightarrow$  Si vous cochez cette case, les simulations se feront par une pondération de l'ensemble des études sélectionnées précédemment. Il n'y aura alors plus qu'une simulation pour la somme pondérée des études.

#### - Liste déroulante : Année

 $\rightarrow$  Sélectionnez une année pour laquelle sera effectuée la simulation. Il s'agit en fait de l'année des dépenses du ou des pays pour le ou lesquels est faite la simulation, dépenses obtenues dans le registre Eurostat qui ont été téléchargées dans l'application. Ces données ne sont pas disponibles de façon systématique pour tous les pays de l'UE pour les années les plus récentes.

#### - Liste déroulante : Pays

 $\rightarrow$  Sélectionnez le pays pour lequel vous voulez faire la simulation. Si aucun pays n'est sélectionné, la simulation sera effectuée pour l'ensemble des pays de l'UE (un par un) quand les données budgétaires Eurostat sont disponibles.

- Deux types de sortie sont disponibles :

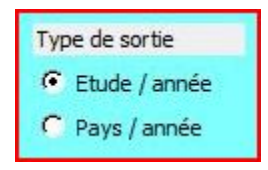

# **Sortie 1 : Etude / année**

L'exemple ci-dessous vous donne le début de l'édition obtenue à partir des paramètres suivants :

- Etude de référence pour le calcul des coûts : National french evaluation\_IPV Costs, réalisée en France par l'équipe Psytel pour l'année 2006.

- Année pour le calcul des coûts : 2006.

- Pays : tous les pays de l'UE

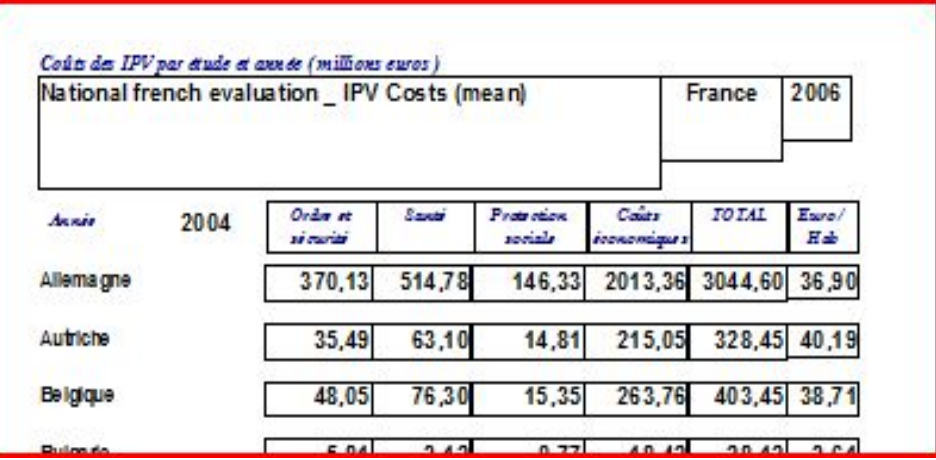

# **Sortie2 : Pays / année**

- L'exemple ci-dessous donne le début de l'édition obtenue à partir des mêmes paramètres que précédemment :

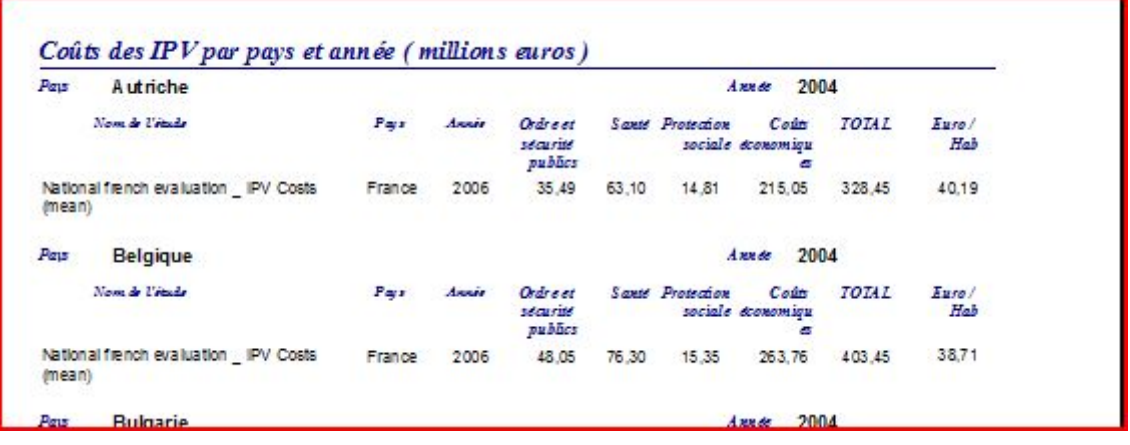

# **2.4 Création, modification, suppression d'études nationales**

Création, modification d'études nationales

- Cette option vous permet de gérer des estimations fines d'études nationales, d'après la méthodologie d'estimation méso-économique développée par Psytel. Après avoir choisi cette option, le tableau suivant s'affiche à l'écran :

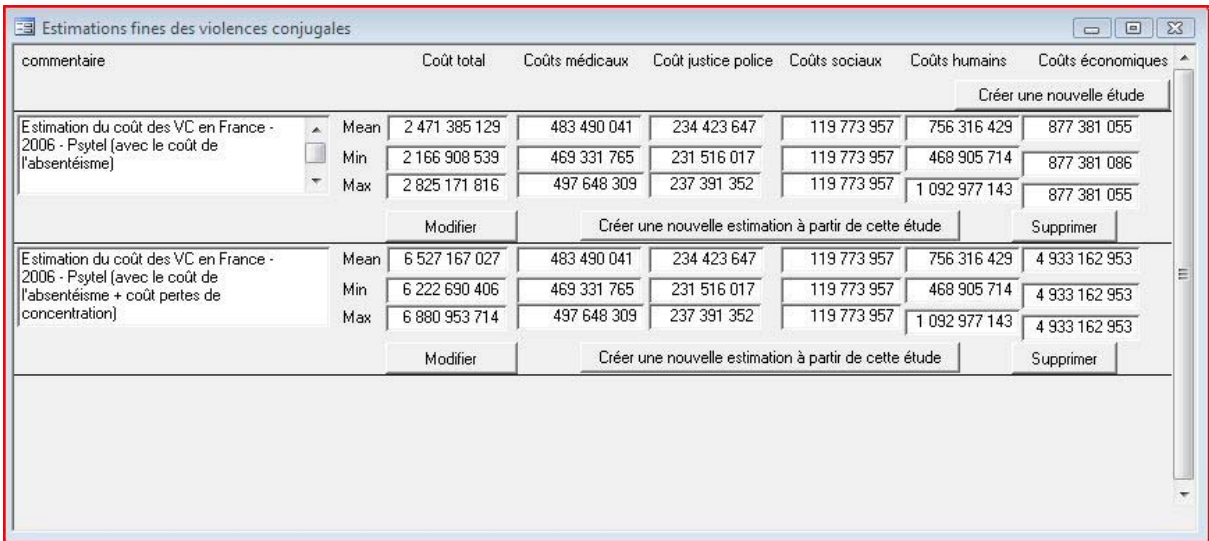

- Il comporte l'ensemble des études déjà saisies avec les coûts par poste. L'utilisateur a alors plusieurs possibilités :

- Le bouton **c**réer une nouvelle étude **permet de créer** *de novo* une nouvelle estimation fine en saisissant l'ensemble des constantes et paramètres nécessaires.

Modifier - Le bouton **permet de modifier l'étude en regard de ce bouton**.

- Le bouton créer une nouvelle estimation à partir de cette étude permet de créer une nouvelle étude en partant de l'ensemble des données de l'étude en regard de ce bouton, données que vous pourrez alors faire varier.

- Le bouton **Supprimer** permet de demander la suppression de l'étude en regard de ce bouton.

# **2.4.1. Création d'une nouvelle étude :**

- Après avoir choisi cette option, l'écran suivant apparaît :

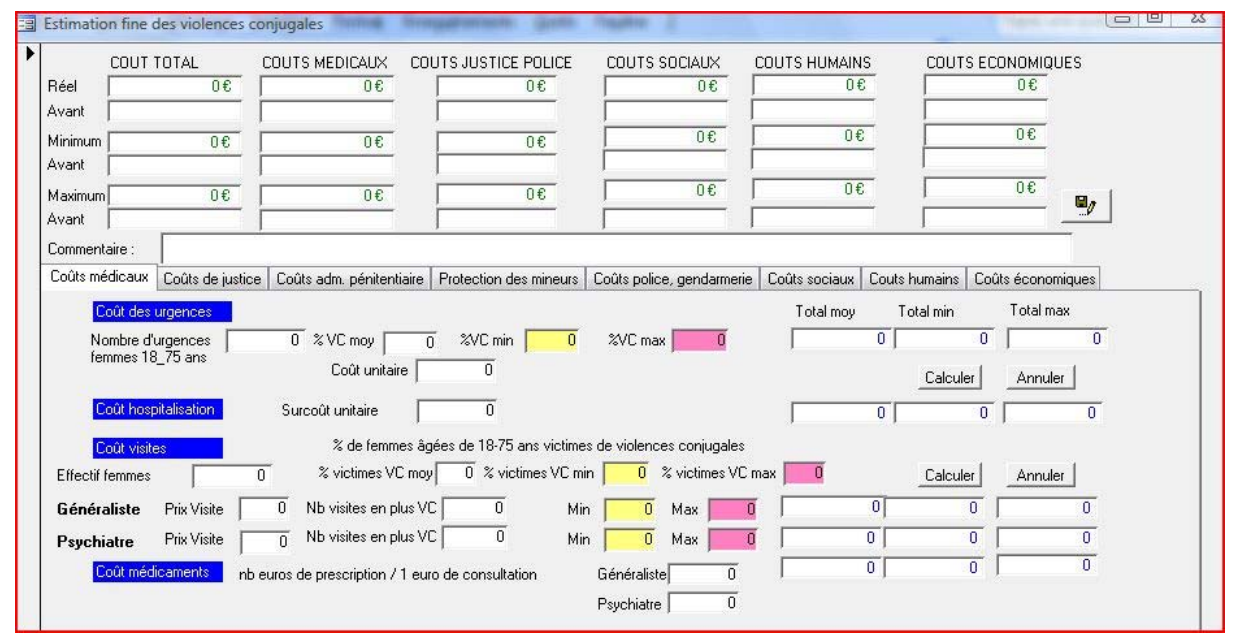

- S'agissant de la création d'une nouvelle étude l'ensemble des valeurs est vide. Cet écran est divisé en 2 parties :

#### **La partie supérieure :**

 $\rightarrow$  Uniquement en mode affichage, elle donne le total et les coûts des cinq postes principaux, ceci selon 3 modalités :

- Le coût réel qui correspond au calcul utilisant l'ensemble des paramètres moyens ;

- Le coût minimum qui correspond au calcul utilisant l'ensemble des paramètres avec valeur minimale (en jaune) ;

- Le coût maximum qui correspond au calcul utilisant l'ensemble des paramètres avec valeur maximale (en rose).

 $\rightarrow$  Seules les valeurs résultant de processus d'estimation ont été paramétrées. Pour chaque calcul, figure le coût calculé, ainsi que le coût calculé avant modification, qui permet de comparer les résultats liés à la modification d'un ou plusieurs paramètres ou constantes.

#### **La partie inférieure :**

I Elle comporte le commentaire et 8 onglets où les postes détaillés des coûts sont classés par thèmes.

#### **Pour procéder à la saisie d'une nouvelle étude :**

#### **2.4.1.1> Commentaire**

- La saisie du commentaire est obligatoire, car il permettra par la suite de différencier les différentes études et simulations. Il est donc recommandé de saisir un commentaire pertinent où figurent les principales caractéristiques de l'étude.

#### **2.4.1.2> Onglet Coûts médicaux**

- Il se décompose à son tour en 4 postes :

**Coûts des urgences :** 

- Saisir le nombre connu d'urgences de femmes âgées de 18 à 75 ans.

- Saisir les pourcentages moyen, minimal, maximal d'urgences directement liées à des violences conjugales (cause incidente).

- Saisir le coût unitaire d'une urgence.

À A ce stade vous pouvez déjà obtenir un coût intermédiaire en cliquant le bouton situé dans ce » situé dans ce sous-poste. Les coûts calculés seront alors affichés :

- Dans l'onglet, partie droite :

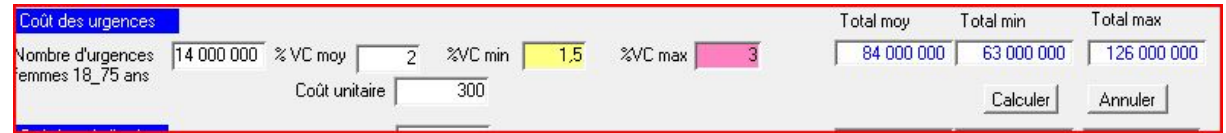

- Dans la partie haute de l'écran sont mis à jour les coûts médicaux dont fait partie le sous-poste urgence, ainsi que bien sûr le total général :

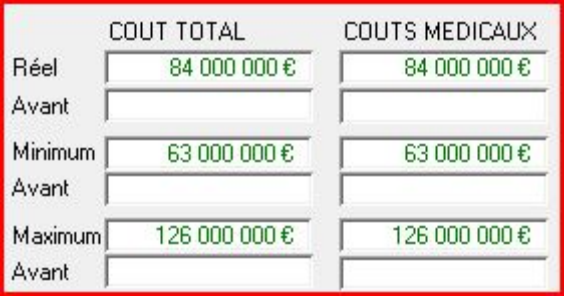

I Vous pouvez à tout moment modifier une constante et/ou un paramètre. Si vous voulez que les valeurs

α, précédentes soient mémorisées, il vous faut alors valider cette saisie avec le bouton

- Dans l'exemple présent nous modifions le nombre total d'urgences :

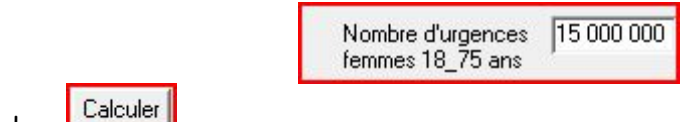

et nous recalculons.

→ Comme indiqué précédemment, les nouveaux coûts sont recalculés et les valeurs avant modification sont indiquées en orange, ce qui vous permet d'évaluer immédiatement l'impact de la modification :

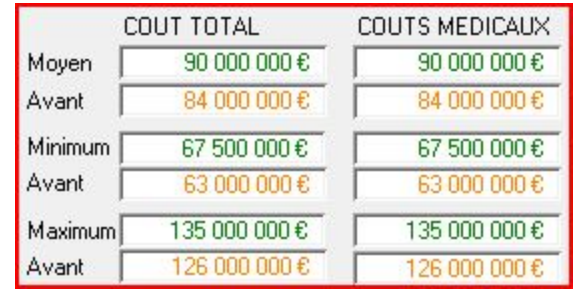

- Si la modification ne vous paraît pas pertinente, vous pouvez toujours annuler en cliquant sur <u>l'Annuler l</u>

Les valeurs avant modification sont alors réaffichées :

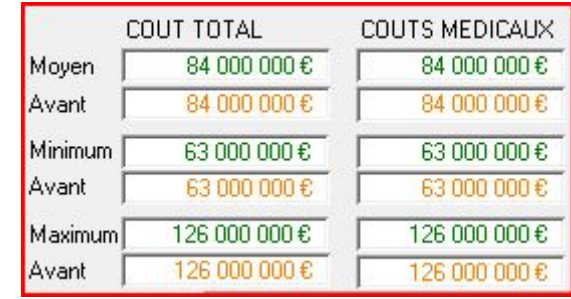

**NB : Ces indications sont valables pour l'ensemble des calculs des postes et sous-postes et ne seront plus détaillées par la suite.**

# **- Coût de l'hospitalisation :**

- Surcoût unitaire : il s'agit du surcoût du passage aux urgences, lorsque celui-ci est suivi par une hospitalisation. C'est un surcoût moyen quelque soit la nature et la gravité de l'urgence.

# **- Coût des visites :**

- Effectif femmes : c'est le nombre de femmes de la population du pays concerné dont l'âge est compris entre 18 et 75 ans.

- Les valeurs % VC moy, min ,max indiquent les pourcentages moyen, minimal, maximal de femmes de la tranche d'âge 18-75 ans qui sont victimes de violences conjugales (violence incidente, dans l'année en cours)

- Généraliste :

- Prix visite : prix moyen d'une visite chez un médecin généraliste.

- Nb visites en plus VC moy, min, max : nombre annuel de visites supplémentaires chez le médecin généraliste lié à des violences conjugales (violences incidentes)

- Psychiatre :

- Prix visite : prix moyen d'une visite chez un médecin psychiatre ou psychologue

- Nb visites en plus VC moy, min, max : nombre annuel de visites supplémentaires chez le médecin psychiatre ou psychologue lié à des violences conjugales (violences incidentes)

# **Coût des médicaments :**

- Généraliste : coût moyen d'une prescription chez un médecin généraliste par visite

- Psychiatre : coût moyen d'une prescription chez un médecin psychiatre par visite

# **2.4.1.3> Onglet Coûts de justice**

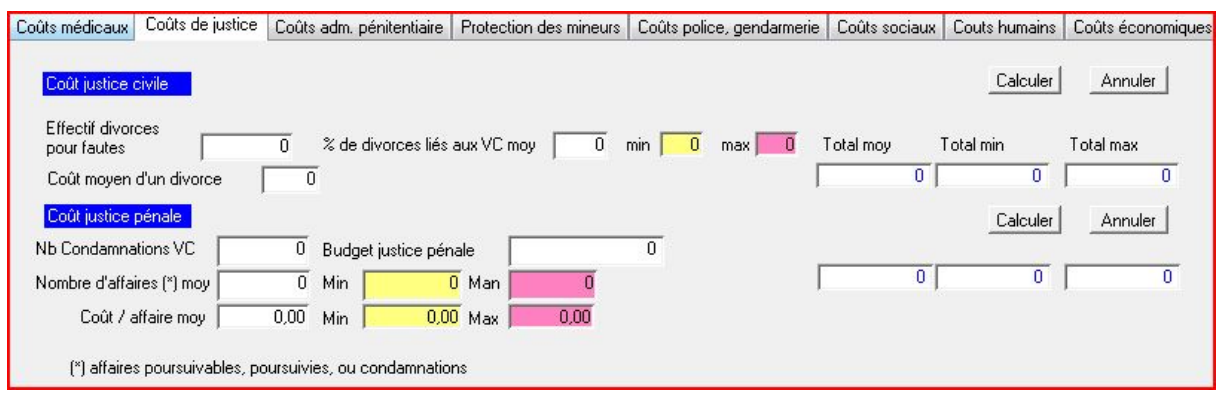

# **Coût justice civile :**

- Effectif divorces pour fauts : c'est le nombre total de divorces prononcés pour faute.

- % de divorces liés aux VC moy, min, max : c'est le pourcentage moyen, minimal, maximal de divorces pour faute prononcés qui sont liés à des violences conjugales.

- Coût moyen d'un divorce : c'est le coût moyen d'un divorce pour la justice civile, c'est-à-dire supporté par les pouvoirs publics, sachant que dans ce cas précis, les procédures sont les plus longues.

# **Coût justice pénale :**

- Nb condamnations VC : c'est le nombre total de condamnations prononcées liées à des violences conjugales.

- Budget justice pénale : c'est le budget de l'état consacré aux dépenses publiques liées à la justice pénale.

- Nombre d'affaires moy, min , max : c'est le nombre moyen, minimal ou maximal d'affaires pénales avec des poursuites ou des condamnations. Ceci permet d'estimer le coût moyen d'une affaire pénale (valeur moyenne, minimale, maximale), rapporté au budget de l'Etat,. Ces valeurs sont données à titre indicatif, mais elles ne peuvent être ni saisies directement, ni modifiées.

# **2.4.1.4> Onglet Coûts de l'administration pénitentiaire**

- Nb réclusions : nombre de peines de réclusions liées aux VC prononcées dans l'année.

- Nb ITT sup 8 : nombre de condamnations liées aux VC, la victime ayant eu une interruption temporaire de travail supérieure à 8 jours.

- Nb ITT inf 8 : nombre de condamnations liées aux VC, la victime ayant eu une interruption temporaire de travail inférieure à 8 jours.

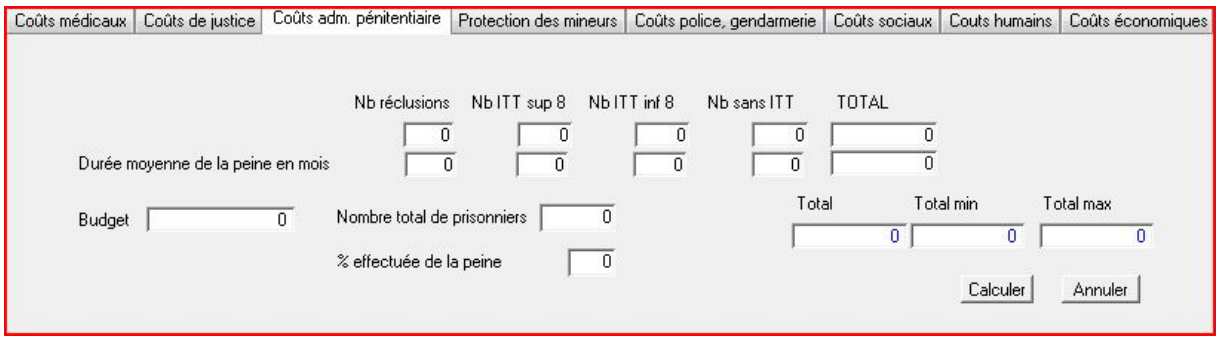

- Nb sans ITT : nombre de condamnations liées aux VC, la victime n'ayant pas eu d'interruption temporaire de travail.

- Durée moyenne de la peine en mois : durée totale moyenne de la peine en mois pour ces quatre types de condamnations.

- Budget : c'est le budget de l'état consacré aux dépenses publiques liées à l'administration pénitentiaire.

- Nombre total de prisonniers : c'est le nombre total de prisonniers observé à un instant T.

- % effectuée de la peine : c'est le pourcentage moyen de la peine effectué en tenant compte des remises de peine.

> Dans ce calcul ne figurent pas de paramètres avec valeur moyenne, minimale, maximale. Les trois totaux seront donc égaux.

# **2.4.1.5> Onglet Protection des mineurs**

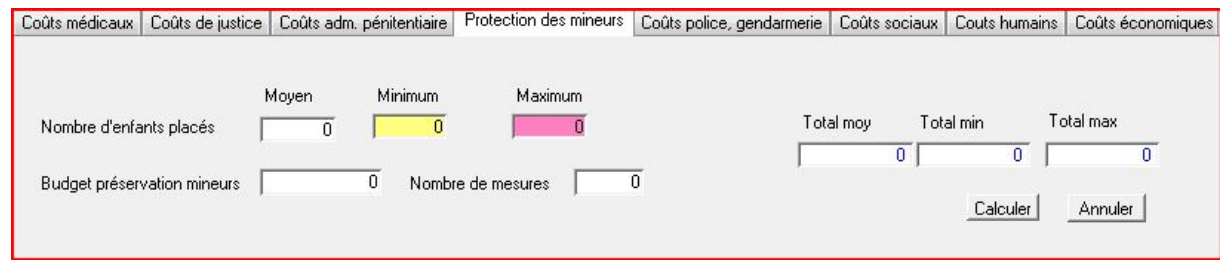

- Nombre d'enfants placés : nombre moyen, minimal, maximal d'enfants placés liés à des problèmes de violences conjugales chez les parents.

- Budget préservation mineurs : budget social de l'état consacré à la préservation des mineurs.

- Nombre de mesures : nombre de mesure de placements décidés au cours de l'année.

# **2.4.1.6> Onglet Coûts police, gendarmerie**

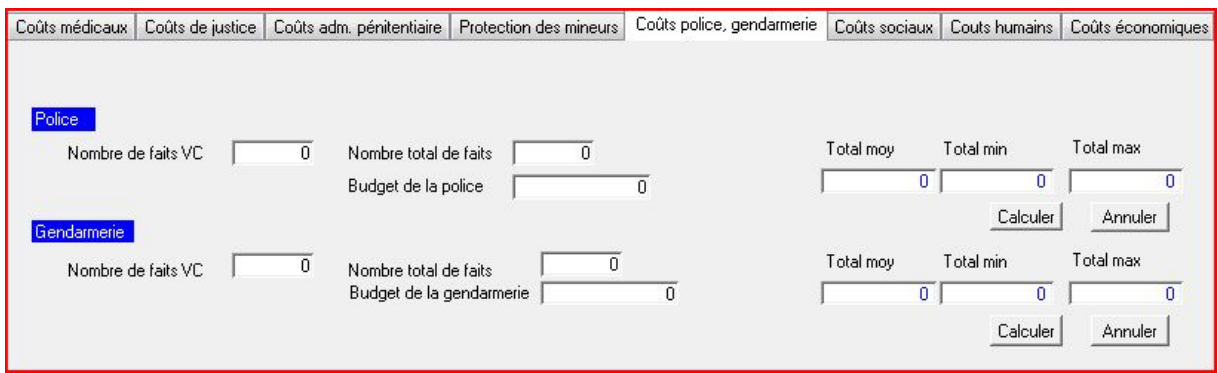

**Police :** 

- Nombre de faits VC : nombre d'affaires liées à des violences conjugales traitées par la police dans l'année.

- Nombre total de faits : nombre total d'affaires traités par la police dans l'année.

- Budget de la police : budget de l'état consacré aux activités de police dans la même année.

# **Gendarmerie :**

- Nombre de faits VC : nombre d'affaires liées à des violences conjugales traitées par la gendarmerie dans l'année.

- Nombre total de faits : nombre total d'affaires traités par la gendarmerie dans l'année.
- Budget de la gendarmerie : budget de l'état consacré aux activités de police dans la même année.

# **2.4.1.7> Onglet Coûts sociaux**

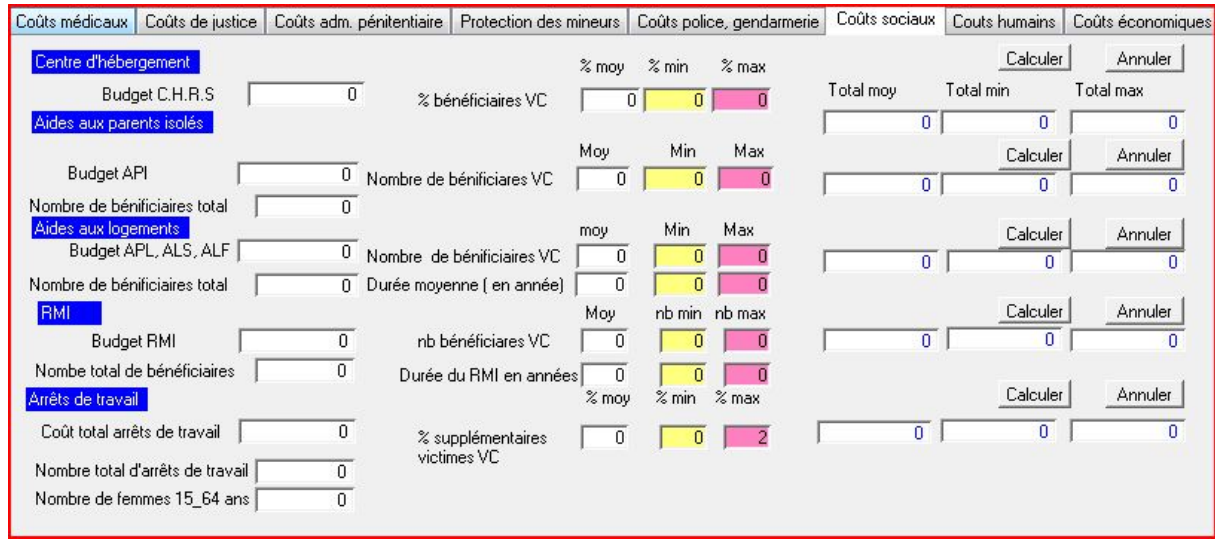

#### **Centre d'hébergement :**

- Budget C.H.R.S : budget annuel alloué aux centres d'hébergement et de réinsertion sociale.

- % bénéficiaires VC moy, min , max : pourcentage moyen, minimal, maximal de femmes faisant l'objet de placement lié à des violences conjugales.

# **Aides aux parents isolés :**

- Budget API : budget annuel total consacré à l'aide aux parents isolés (API).

- Nombre de bénéficiaires total : nombre de bénéficiaires de l'API.

- Nombre de bénéficiaires VC : nombre de bénéficiaires dont la situation est liée à des violences conjugales (divorces, séparations).

# **Aides au logement :**

- Budget APL, ALS, ALF : budget annuel alloué aux différentes aides au logement (aide personnalisée au logement, allocation de logement à caractère social, allocation de logement à caractère familial).

- Nombre de bénéficiaires total : nombre total de bénéficiaires de ces mesures dans une année.

- Nombre de bénéficiaires VC moy, min, max : nombre moyen, minimal, maximal de bénéficiaires dont les raisons de l'octroi sont liées à des violences conjugales.

# **RMI :**

- Budget RMI (Revenu minimum d'insertion) : budget annuel consacré au revenu minimum d'insertion.

- Nombre total de bénéficiaires : nombre total de bénéficiaires du revenu minimum d'insertion dans une année.

- Nb bénéficiaires : nombre total de bénéficiaires du revenu minimum d'insertion dans une année dont les raisons de l'octroi sont liées à des violences conjugales.

# **Arrêts de travail :**

- Coût total des arrêts de travail : coût total annuel des arrêts de travail supporté par la sécurité sociale.

- Nombre total des arrêts de travail : nombre total des arrêts de travail dans l'année, tout sexe confondu.

- Nombre de femmes 15-64 ans : nombre de femmes 15-64 ans dans la population.
- % supplémentaire victimes de VC : % supplémentaire d'arrêts de travail lié aux VC.

# **2.4.1.8> Onglet Coûts humains**

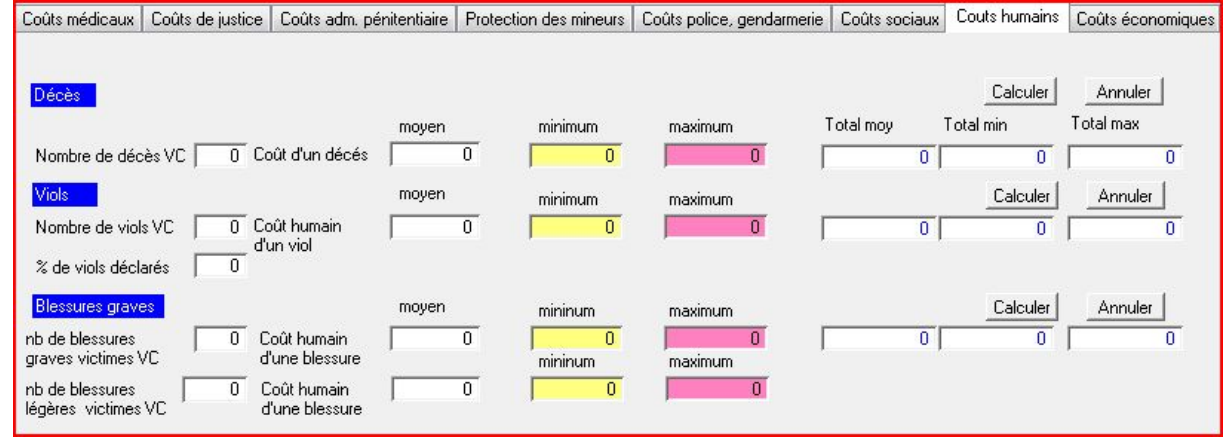

# **Décès :**

- Nombre de décès VC : nombre de décès liés à des violences conjugales, décès de la victime de violences conjugales ou de collatéraux (auteurs ou enfants).

- Coût d'un décès : coût moyen, minimal, maximal d'un décès pour la société.

# **Viols :**

- Nombre de viols VC : nombre déclaré aux autorités de viols liés à des violences conjugales.

- % de viols déclarés : pourcentage des viols déclarés (tout viol confondu) aux autorités par rapport au nombre de viols total.

- Coût humain d'un viol : coût humain moyen, minimal, maximal d'un viol pour la société.

# **Blessures graves et légères :**

- Nb de blessures graves victimes VC : nombre de blessures graves subies par les victimes de violences conjugales dans l'année (Interruption temporaire de travail supérieure à 8 jours).

- Coût humain d'une blessure : coût humain d'une blessure grave.

- Nb de blessures légères victimes VC : nombre de blessures légères subies par les victimes de violences conjugales dans l'année (Interruption temporaire de travail inférieure à 8 jours).

- Coût humain d'une blessure : coût humain d'une blessure légère.

# **2.4.1.9> Onglet Coûts économiques**

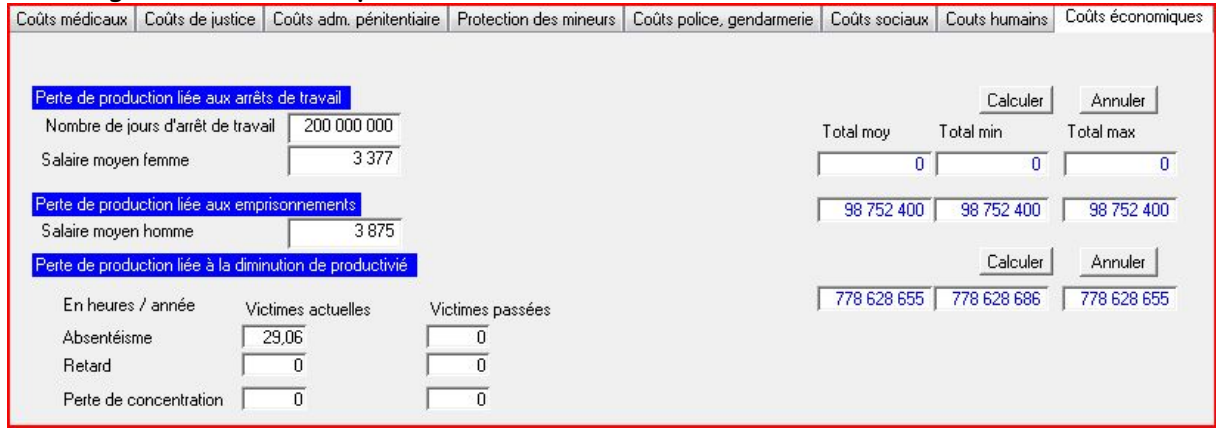

#### **Perte de production liée aux emprisonnements :**

- Salaire moyen homme : salaire mensuel moyen d'un homme avec les charges.

#### **Perte de production liée à la diminution de productivité.**

# **Absentéisme :**

- Victimes actuelles : absentéisme en heures par année des victimes actuelles de violences conjugales.
- Victimes passées : absentéisme en heures par année des victimes passées de violences conjugales.

# **Retard :**

- Victimes actuelles : retard en heures par année des victimes actuelles de violences conjugales.
- Victimes passées : retard en heures par année des victimes passées de violences conjugales.

#### **Perte de concentration** :

- Victimes actuelles : heures perdues par année des victimes actuelles de violences conjugales dues à des problèmes de concentration au travail.

- Victimes passées : heures perdues par année des victimes passées de violences conjugales dues à des problèmes de concentration au travail.

# **2.4.2. Modification d'une étude existante :**

- Cliquer sur le bouton modification en regard de l'étude que vous désirez modifier.

- L'écran présentant l'ensemble des valeurs saisies pour cette étude est alors affiché. Vous pouvez soit modifier ces valeurs, soit compléter des valeurs absentes. Valider alors vos modifications.

- Vous pouvez annuler à tout moment la modification de cette nouvelle étude en appuyant la touche "Echappement ou escape", les anciennes valeurs seront réaffichées

- Retournez à l'écran précédent en cliquant quitter.

#### **2.4.3. Suppression d'une étude existante :**

**-** Cliquer su le bouton suppression en regard de l'étude que vous désirez supprimer.

- Un message apparaît à l'écran vous demandant de confirmer la suppression :

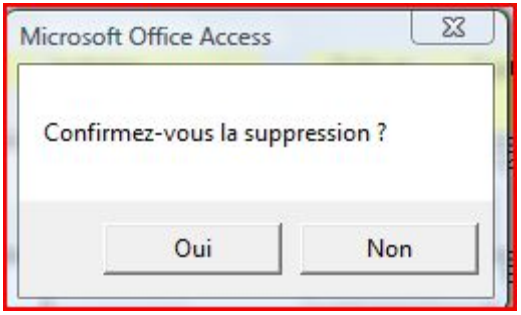

- Si vous cliquez Non, la suppression sera annulée. Si vous cliquez Oui la suppression sera effectuée, l'étude étant alors définitivement effacée.